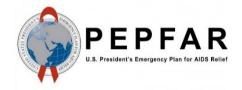

# DATIM PIVOT TABLE TRAINING Guide to MER Approved Analytics February 2020

# Background

The PEPFAR data systems team has created S/GAC-Approved MER Analytic Favorites to be used by all DATIM users to asses MER data quality and perform data analysis. These favorites are in the form of pivot tables and visuals that have been designed to display MER results for each indicator and to guide program analysis. The purpose of this guide is to instruct DATIM users in how to use and customize DATIM pivot tables for data analysis.

# **Table of Contents**

| Background                                                                                    | 1  |
|-----------------------------------------------------------------------------------------------|----|
| About DATIM Pivot Tables                                                                      | 2  |
| What is a Pivot Table?                                                                        | 2  |
| How DATIM Data Dimensions Can Be Used to Perform Programmatically Relevant Analysis           | 2  |
| Guide to MER Approved Analytics Favorites                                                     | 2  |
| Types of MER Approved Analytics Favorites: MER Cleaning Favorites and MER Analytics Favorites | 2  |
| Accessing MER Approved Analytics Favorites                                                    | 3  |
| Accessing MER Cleaning Favorites                                                              |    |
| Accessing MER Analytics Favorites                                                             | 3  |
| Data Dimensions of a DATIM Pivot Table                                                        | 4  |
| Frequently Used Data Dimensions                                                               | 5  |
| Applying Data Dimensions to a DATIM Pivot Table                                               | 7  |
| Changing the Layout of a DATIM Pivot Table to Facilitate Analysis of MER Results              | 8  |
| Saving and Sharing a DATIM Pivot Table                                                        | 11 |
| Example Scenarios                                                                             | 12 |
| Example Scenario #1: Clinical Cascade for Adolescent Girls and Young Women                    |    |
| Example Scenario #2: Testing by Modality                                                      | 17 |

#### About DATIM Pivot Tables

#### What is a Pivot Table?

A pivot table is a statistics tool that summarizes and reorganizes selected columns and rows of data in a spreadsheet or database table to obtain a desired report. Pivot tables help to summarize thousands of rows and columns of unorganized data into a report for data analysis. In DATIM, pivot tables can help to filter, access, and summarize large amounts of MER data which can be used for data quality checks or programmatic analysis.

#### How DATIM Data Dimensions Can Be Used to Perform Programmatically Relevant Analysis

DATIM Pivot Tables are made up of a series of **data dimensions**, which are bits of information that provide context to a data point, also called a data element. A data point is meaningless without the data dimensions that tell you the **who**, **what**, **where**, **and when of the data**. The S/GAC-Approved MER Analytics Favorites pre-select the correct data dimensions for each MER indicator, removing the guess work of creating your own pivot table from scratch.

For example, given the data element of HTS\_TST and the number two (2), it is impossible to know the meaning of that number two (2). We might be able to infer that two (2) people received HIV testing and counselling services, or from a larger pool of people receiving HIV testing and counseling services two (2) tested HIV-positive, but without more information we cannot begin to interpret HTS\_TST and two (2) in a way that is programmatically significant.

Depending on our analytic question, we need to know:

- Who were these two people: What were their sexes? What were their ages?
- What were their HIV test results: Were these two people tested HIV-negative or HIV-positive?
- Where were they tested: Were they tested in a facility or community site? Within a facility, in what service did they receive HIV testing services? Were they tested in a geographic area with high HIV burden?
- When were they tested: In which quarter of the past fiscal year were they tested?

The who, what, where, and when of a data element allow for programmatically relevant analysis.

# Guide to MER Approved Analytics Favorites

#### Types of MER Approved Analytics Favorites: MER Cleaning Favorites and MER Analytics Favorites

S/GAC has created two types of MER Approved Analytics Favorites: MER Cleaning Favorites, which are in the form of pivot tables, and MER Analytics Favorites, which can take the form of pivot tables or visualizations. For the purpose of this training we will focus on pivot tables.

Choosing which MER Approved Analytics Favorites to use depends on the analytical question you are trying to answer. First, decide if you need to use a MER Cleaning Favorite or a MER Analytics Favorite.

- MER Cleaning Favorites: Use for programmatic analysis, such as an in-depth analysis of one indicator, or to view sum totals. These are approved analytics pivot table favorites related to the standard MER indicator categories (Prevention, Testing, Treatment, Viral Suppression, and Health Systems). Though these favorites' primary function is to review MER data for data quality, they also can be very useful for programmatic analysis. Cleaning favorites mirror the MER data entry screen in DATIM.
- MER Analytics Favorites (COP20 Analysis): <u>Use this to analyze indicators that reflect the relationship between indicators, and calculated indicators such as HTS\_TST Yield.</u> These are approved analytics pivot table favorites intended to answer specific programmatic questions, such as those related to MER cascades, calculated indicators, Special Initiatives, and key populations.

The MER Approved Analytics that you select will depend on the programmatic area that you are assessing or the programmatic question that you are answering.

#### Accessing MER Approved Analytics Favorites

#### Accessing MER Cleaning Favorites

<u>Step 1:</u> From the DATIM homepage or the DATIM Dashboard App, open the "MER Result & Target Review Favorites"

dashboard.

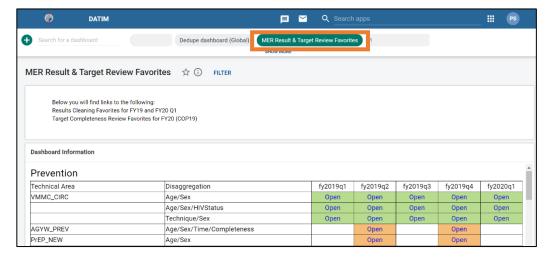

<u>Step 2:</u> Select the indicator and quarter for which you wish to view MER results. (This will depend on the program results that you want to view, and the programmatic question(s) that you want to answer. For guidance, see the section on "Example Scenarios.")

MER Approved Cleaning Favorites are organized by technical area (Prevention, Testing, Treatment, Viral Suppression, and Health Systems) and reporting period, from FY19 Q1 through FY20 Q4. MER targets are available for FY20 Q1. The MER Approved Analytics are also color-coded by indicator reporting frequency. For more information on MER indicator reporting frequency, refer to the *MER Indicator Reference Guide* on DATIM Support (datim.zendesk.com).

MER Indicator Frequency

Green = Quarterly

Orange = Semi-annual

Purple = Annual

#### Accessing MER Analytics Favorites

Step 1: From the DATIM homepage or the DATIM Dashboard App, open the "COP20 Analysis" dashboard.

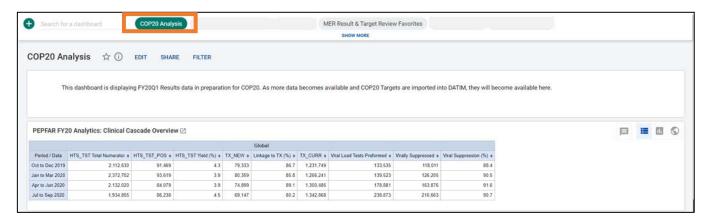

#### Data Dimensions of a DATIM Pivot Table

The MER Approved Analytics Favorite will open for the selected indicator and time period. The pivot table will look like the below:

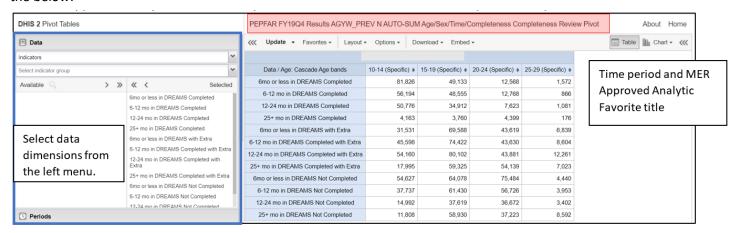

#### **Applied Data Dimensions**

The indicators that have been pre-selected for each MER Approved Analytics Favorite appear in the left menu of data dimensions under the "Data" data dimension. These calculated DATIM indicators have been pre-selected to correspond with the MER indicator you have chosen to analyze.

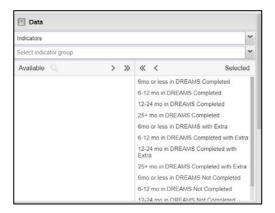

#### **Available Data Dimensions**

So, how do you choose data dimensions? Remember that to analyze data, the pivot table you create must include all data dimensions that are relevant to your analytic question. Every MER Approved Analytics Favorite is created to automatically populate with the minimum data dimensions required to analyze that indicator (if using a Cleaning Favorite) or relationship between indicators (if using an Analytics Favorite). However, you will likely want to adjust the search parameters to narrow down the data to view MER results for a specific OU, PSNU, Implementing Partner, or other data dimension.

Below are screenshots of the available data dimensions, which are accessed from the gray data dimensions panel to the left of the pivot table. We have drawn blue boxes around the most commonly used data dimensions.

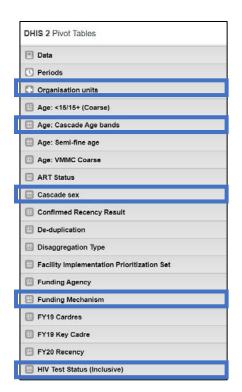

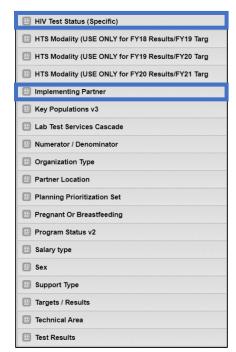

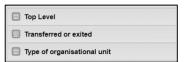

#### **Inclusive and Specific Data Dimensions**

Many data dimensions offer options for "Inclusive" and "Specific" versions of the data dimension. Examples: Age and Sex (see "Frequently Used Data Dimensions")

- Inclusive: Use if there are a variety of disaggregates that can be summed together.
- Specific: Use if you need to break out data by specific data sets (ex: age bands).

**Note:** Inclusive and Specific data dimensions *cannot* be used together; however, multiple Inclusive or multiple Specific data dimensions *can* be used together.

#### Frequently Used Data Dimensions

| Data Dimension: Organisation Units (OU) | Description                                                                                                    |
|-----------------------------------------|----------------------------------------------------------------------------------------------------|
| Organisation Unit (OU)                  | Filters MER results by organization unit. Organization unit will automatically be selected based on your DATIM permissions. If OU is not selected (i.e. if you are a Global DATIM user), use the gear icon to choose "Select levels" as the Selection Mode. Click "Update" to apply changes.  DHIS 2 Pivot Tables  Organization units |
|                                         | © Periods  © Organisation units  © Select organisation unit levels  Select granisation units  ✓ Select granisation units  ✓ Select groups  User org unit User sub-units User sub-x2-units  © Sierra Leone  □ Bo  Bo  Badjia  □ Ngelehun CHC  □ Njandama MCHP                                                                          |
|                                         | Navigate through the dropdown menu to view MER results at the Country, Community, and Facility levels. <b>Note:</b> These are fictional OUs from a demo DATIM environment.                                                                                                    |
| Data Dimension: Age                     | Description                                                                                                    |

| Age                                         | Four age dimensions have been provided for use in breaking down your                                                       |
|---------------------------------------------|----------------------------------------------------------------------------------------------------|
|                                             | data by age. You will note two key words often uses in this set of                                                         |
|                                             | dimensions, as well as elsewhere:                                                                                          |
|                                             | Specific: This relates to the specific age range entry box in the data                                                     |
|                                             | entry form                                                                                                    |
|                                             | o <15 (specific) includes only <15                                                                                         |
|                                             | <15                                                                                                    |
|                                             |                                                                                                    |
|                                             | Inclusive: This relates to all age ranges that fit inside it                                                               |
|                                             | o <15 (inclusive) includes <15, <1, 1-4, 5-9, 10-14                                                                        |
|                                             | <1 1-4 5-9 10-14                                                                                                    |
|                                             |                                                                                                    |
| Ago, Cassado Ago Pands (START HERE)         | The most commonly used ago dimension is "Ago: Cassado Ago Bands"                                                           |
| Age: Cascade Age Bands (START HERE)         | The most commonly used age dimension is "Age: Cascade Age Bands"                                                           |
|                                             | which follows the five-year bands implemented for COP18. This                                                              |
|                                             | dimension includes each five-year band, as well as all other specific age                                                  |
| A = 0. (15/15 + /Coores)                    | ranges ever provided.                                                                                                    |
| Age: <15/15+ (Coarse)                       | The second most commonly used age dimension is "Age: <15/15+                                                               |
| Data Dimension, UIV Testing                 | (Coarse)" which groups all age ranges into <15, >15, or Unknown.                                                           |
| Data Dimension: HIV Testing HIV Test Status | Description Filters MER results by HIV test results and HIV status. Within the HIV Test                                    |
| HIV Test status                             | ,                                                                                                    |
|                                             | Status data dimensions, you will be given the option to select filters for                                                 |
| LIIV/Test Status (Specific)                 | "Specific" or "Inclusive."                                                                                                 |
| HIV Test Status (Specific)                  | This is the HIV testing dimension where you will most likely want to                                                       |
|                                             | start, as it allows you to separate known positives from newly tested                                                      |
|                                             | positives (e.g. PMTCT). It contains every specific option in an entry form that communicates an HIV status or test result. |
| LIIV/Test Status (Inclusive)                |                                                                                                    |
| HIV Test Status (Inclusive)                 | This dimension groups positives and negative results and statuses. It is                                                   |
|                                             | useful for most HTS_TST modalities that do not record Known Positive or Recent Negatives.                                  |
|                                             | Recent Negatives.                                                                                                    |
|                                             | It filters by HIV test status:                                                                                             |
|                                             | HIV Positive (Inclusive): Includes "Newly Identified Positive", "Known                                                     |
|                                             | at Entry Positive", and "HIV Positive".                                                                                    |
|                                             | HIV Negative (Inclusive): Includes "Newly Identified Negative",                                                            |
|                                             | Recently Negative", and "HIV Negative".                                                                                    |
|                                             | HIV Status Unknown (Inclusive)                                                                                             |
|                                             | Use this if you do not need to separate results by tested positive and                                                     |
|                                             | known positive.                                                                                                    |
| HTS Modality                                | Filter by testing modality. There is one data dimension each for release                                                   |
| ,                                           | cycle and are grouped in the following ways:                                                                               |
|                                             | FY18 Results/FY19 Targets                                                                                                  |
|                                             | FY19 Results/FY20 Targets                                                                                                  |
|                                             | FY20 Results/FY21 Targets                                                                                                  |
|                                             | Make sure to use the correct year dimension and note they should not                                                       |
|                                             | be used for longitudinal analysis in a single pivot.                                                                       |
| Data Dimension: Sex                         | Description                                                                                                    |
| Sex                                         | Filters MER results by sex.                                                                                                |
|                                             |                                                                                                    |

| Cascade Sex (START HERE)             | Filters by sex: Males, Females, and Unspecified Sex. If the data element does not use Male/Female, do not use cascade sex; sex is not automatically applied to indicators that do not ask for sex. |
|--------------------------------------|----------------------------------------------------------------------------------------------------|
|                                      | Ex: We do not ask for the sex of Key Populations; do not guess the sex of KP nor select unspecified.                                                                                               |
|                                      | Ex: We do not currently ask for the sex of Key Populations, nor do we apply Female to FSW or Male to MSM.                                                                                          |
| Sex                                  | Do not use this data dimension.                                                                                                    |
| Data Dimension: Funding Mechanism    | Description                                                                                                    |
| Funding Mechanism                    | Filters MER results by Implementing Mechanism (IM). Search by IM number to select a specific IM. If the selected OU is too large, IM results                                                       |
|                                      | will not load. It is recommended to use this at the Country level or                                                                                                    |
|                                      | below.                                                                                                    |
| Data Dimension: Implementing Partner | Description                                                                                                    |
| Implementing Partner                 | Filters MER results by Implementing Partner (IP). Search by IP name to                                                                                                    |
|                                      | select a specific IP. If the selected OU is too large, IP results will not load.                                                                                                    |
|                                      | It is recommended to use this at the Country level or below.                                                                                                    |

#### Applying Data Dimensions to a DATIM Pivot Table

Analytic Example: Adolescent Girls and Young Women (AGYW) Who Completed the DREAMS Package

To apply a data dimension to a pivot table, follow these steps:

#### **Step 1: Locate the Data Dimension**

Locate the data dimension you wish to select that applies to your analytic question. In this example, we are asking the analytic question, "How many Adolescent Girls and Young Women (AGYW) in each of our target age bands completed the full package of DREAMS services in our OU?" Therefore, our analytic question requires that we filter AGYW\_PREV data by Age: Cascade Age Bands.

The age ranges that are *excluded* from our filter (i.e. results will not appear in the pivot table) are shown in the left panel, under "Available" dimensions. Age ranges that are *included* in the filter (i.e. results *will* appear in the pivot table) are shown in the right panel, under "Selected" data dimensions.

In this example, we are viewing the MER Approved Analytics for **PEPFAR FY19Q4 Results AGYW\_PREV.** The age ranges of beneficiaries of the DREAMS program have been pre-selected in this favorite; they appear in the list of selected data dimensions at right.

From the DATIM homepage or the DATIM Dashboard App, open the "MER Result & Target Review Favorites" dashboard for MER Cleaning Favorites.

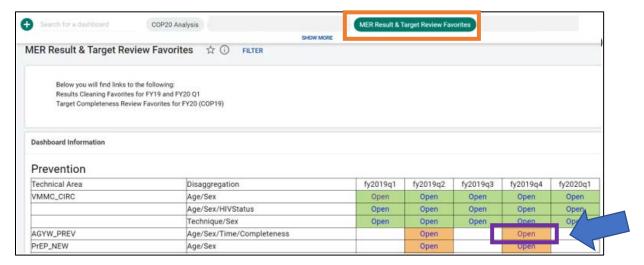

#### **Step 2: Selecting Data Dimensions**

**Applying a data dimension (left):** To *apply* a data dimension, select it from the list of available data dimensions. Then click the single arrow as shown. Clicking the double arrow will apply all available data dimensions to the pivot table.

**Removing a data dimension (right):** To *remove* a data dimension, select it from the list of selected dimensions. Then click the single arrow as shown. Clicking the double arrow will remove all selected data dimensions from the pivot table.

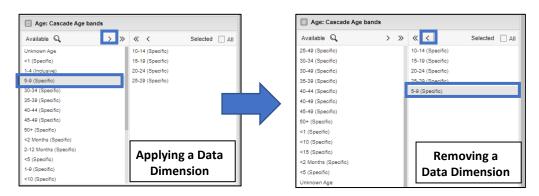

#### **Step 3: Applying Changes**

After selecting data dimensions, click the "Update" button at the top left of the pivot table header to apply changes. You should see the numbers in the pivot table change.

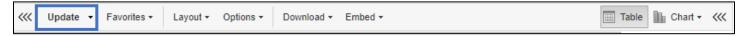

#### Changing the Layout of a DATIM Pivot Table to Facilitate Analysis of MER Results

Changing the layout of a pivot table is often the first step in organizing data in a way that answers your analytic question. The table layout determines whether data appears in columns or rows, and which selected data dimensions appear in the table. The best way to learn the layout of the pivot tables is to spend some time testing the layout. To change the layout of a pivot table, follow these steps:

#### Step 1: Open the "Layout" Menu of the Pivot Table

To open the pivot table "Layout" menu, click the "Layout" button on the pivot table header.

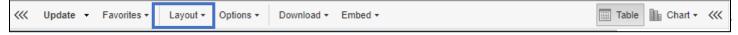

#### **Table Layout Options:**

| Pivot Table Element | Description                                                                                                    |
|---------------------|----------------------------------------------------------------------------------------------------|
| Excluded dimensions | Results for these are not displayed in the pivot table                                                                                                    |
| Report filter       | Results for these data dimensions are not displayed as rows or columns in the pivot table. To hide a data dimension, drag the data dimension here. Names of data dimensions listed here appear in the pivot table header. |
| Column dimensions   | Data dimensions here appear as a column in the pivot table.                                                                                                    |
| Row dimensions      | Data dimensions here appear as a row in the pivot table.                                                                                                    |

<u>Step 2:</u> Drag the data dimension(s) into the desired pivot table element to change the layout of the pivot table and the MER results that are shown. The example below illustrates how the pivot table layout changes when we move the data dimensions between the pivot table elements. Example: *PEPFAR FY19Q4 Results AGYW\_PREV. Note:* We have combined the results of two (2) OUs to create false MER results. We will call this false OU the "Test OU."

#### Original:

| Pivot Table Element | Data Dimensions            |
|---------------------|----------------------------|
| Excluded dimensions | Assigned categories        |
| Report filter       | Organisation units Periods |
| Column dimensions   | Age: Cascade Age Bands     |
| Row dimensions      | Data                       |

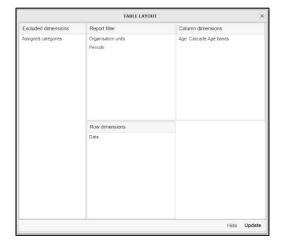

| Test OU - Jul to Sep 2019               |                     |                     |                     |                     |  |  |
|-----------------------------------------|---------------------|---------------------|---------------------|---------------------|--|--|
| Data / Age: Cascade Age bands           | 10-14 (Specific) \$ | 15-19 (Specific) \$ | 20-24 (Specific) \$ | 25-29 (Specific) \$ |  |  |
| 6mo or less in DREAMS Completed         | 64,007              | 38,257              | 3,113               |                     |  |  |
| 6-12 mo in DREAMS Completed             | 47,071              | 39,370              | 4,876               |                     |  |  |
| 12-24 mo in DREAMS Completed            | 40,090              | 26,997              | 1,137               |                     |  |  |
| 25+ mo in DREAMS Completed              | 0                   | 0                   | 0                   |                     |  |  |
| 6mo or less in DREAMS with Extra        | 10,263              | 19,659              | 6,008               |                     |  |  |
| 6-12 mo in DREAMS Completed with Extra  | 2,389               | 10,623              | 4,575               |                     |  |  |
| 12-24 mo in DREAMS Completed with Extra | 25,065              | 18,819              | 1,297               |                     |  |  |
| 25+ mo in DREAMS Completed with Extra   | 0                   | 0                   | 0                   |                     |  |  |
| 6mo or less in DREAMS Not Completed     | 1,865               | 1,881               | 25,917              |                     |  |  |
| 6-12 mo in DREAMS Not Completed         | 6,289               | 12,114              | 20,301              |                     |  |  |
| 12-24 mo in DREAMS Not Completed        | 0                   | 0                   | 11,384              |                     |  |  |
| 25+ mo in DREAMS Not Completed          | 289                 | 1,537               | 1,093               |                     |  |  |

#### With the Columns and Rows Swapped:

| Pivot Table Element | Data Dimensions        |
|---------------------|------------------------|
| Excluded dimensions | Assigned categories    |
| Report filter       | Organisation units     |
|                     | Periods                |
| Column dimensions   | Data                   |
| Row dimensions      | Age: Cascade Age Bands |

|                               | Test OU - Jul to Sep 2019               |                                     |                                      |                                    |                                          |                                                          |                                                  |                                                |                                             |                                         |                                          |                                        |
|-------------------------------|-----------------------------------------|-------------------------------------|--------------------------------------|------------------------------------|------------------------------------------|----------------------------------------------------------|--------------------------------------------------|------------------------------------------------|---------------------------------------------|-----------------------------------------|------------------------------------------|----------------------------------------|
| Age: Cascade Age bands / Data | 6mo or less<br>in DREAMS ¢<br>Completed | 6-12 mo in<br>DREAMS ¢<br>Completed | 12-24 mo in<br>DREAMS ¢<br>Completed | 25+ mo in<br>DREAMS ¢<br>Completed | 6mo or less<br>in DREAMS ¢<br>with Extra | 6-12 mo in<br>DREAMS<br>Completed with \$\phi\$<br>Extra | 12-24 mo in<br>DREAMS<br>Completed with<br>Extra | 25+ mo in<br>DREAMS<br>Completed with<br>Extra | 6mo or less in<br>DREAMS Not +<br>Completed | 6-12 mo in<br>DREAMS Not ¢<br>Completed | 12-24 mo in<br>DREAMS Not ¢<br>Completed | 25+ mo in<br>DREAMS Not ¢<br>Completed |
| 10-14 (Specific)              | 64,007                                  | 47,071                              | 40,090                               | 0                                  | 10,263                                   | 2,389                                                    | 25,065                                           | 0                                              | 1,865                                       | 6,289                                   | 0                                        | 289                                    |
| 15-19 (Specific)              | 38,257                                  | 39,370                              | 26,997                               | 0                                  | 19,659                                   | 10,623                                                   | 18,819                                           | 0                                              | 1,881                                       | 12,114                                  | 0                                        | 1,537                                  |
| 20-24 (Specific)              | 3,113                                   | 4,876                               | 1,137                                | 0                                  | 6,008                                    | 4,575                                                    | 1,297                                            | 0                                              | 25,917                                      | 20,301                                  | 11,384                                   | 1,093                                  |
| 25-29 (Specific)              |                                         |                                     |                                      |                                    |                                          |                                                          |                                                  |                                                |                                             |                                         |                                          |                                        |

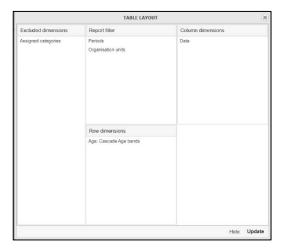

#### **Changing the Order of Data Dimensions**

To change the order of data dimensions in columns or rows of the pivot table, use drag and drop to change the order in which they are listed in the Table Layout.

#### **Hiding Empty Rows and Columns**

Notice that, depending on the table layout, the last row or column for the age band 25-29 (Specific) is empty, indicating that there are no MER results reported for this age band. To hide rows or columns without MER data, open the "Options" menu from the pivot table header. Select to "Hide empty columns" and "Hide empty rows." Then click "Update" to apply changes. See screenshot below.

#### **Showing Column Totals and Row Totals**

To show column totals and row totals, open the "Options" menu from the pivot table header. Select to "Show column totals" and "Show row totals." Then click "Update" to apply changes. **Note:** Depending on your analytic question and the way you organize your pivot table layout, you may not want to show column totals and row totals. Use the sum of columns and rows only when applicable to your analysis, as this may skew results when done incorrectly. If the column dimensions include multiple different indicators (Ex: Indicators from the Clinical Cascade), it is not analytically relevant to sum these numbers. See screenshot below.

# The image below shows the AGYW\_PREV pivot table with the column and row totals applied, and with the empty columns and rows hidden.

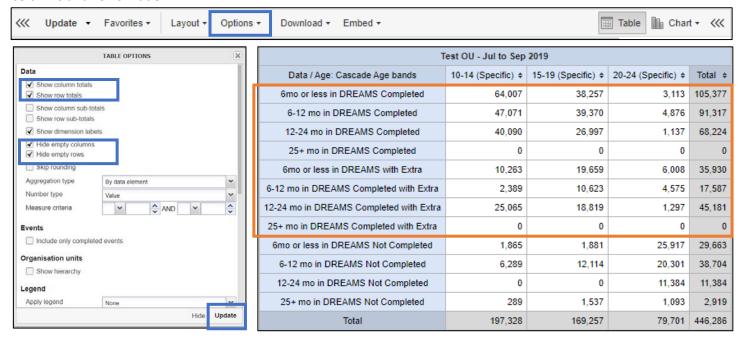

The data in the orange box shows the answer to our original analytic question, "How many Adolescent Girls and Young Women (AGYW) in each of our target age bands completed the full package of DREAMS services in our OU?"

#### Saving and Sharing a DATIM Pivot Table

Customized MER Approved Analytics Favorites can be saved for future use. To save the pivot table, click "Favorites" > "Save As" and name the table. You will not be able to save changes to the original MER Approved Analytics Favorite.

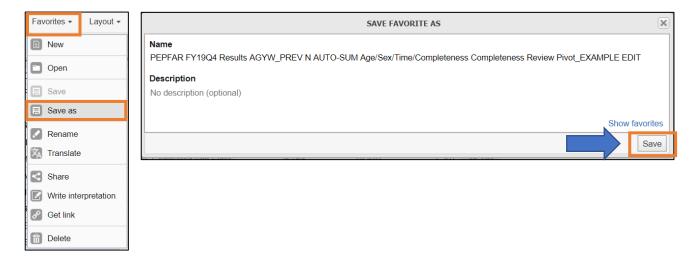

**To open a saved pivot table**, click **"Favorites" > "Open."** This will show all pivot tables saved by DATIM users. Filter to "Created by me" to view your saved pivot tables. To share the link to the customized pivot table with others, copy and paste the URL.

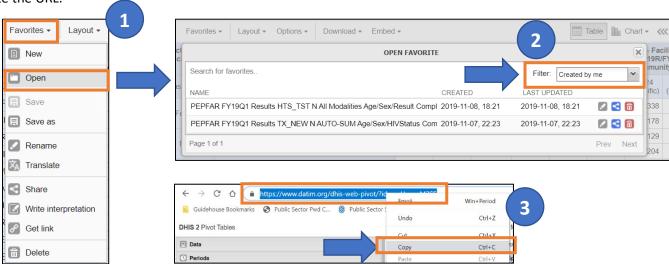

# **Example Scenarios**

Now we will walk through two (2) example scenarios of what the process for analyzing MER results using MER Approved Analytics Favorites might look like. The steps for selecting and using a MER Approved Analytics Favorite are as follows:

- 1. Identify the program area of interest.
- 2. Develop one to two questions about the program as a jumping off point.
- 3. Based on the program area of interest and the questions you want to answer, identify the appropriate indicator to analyze. For guidance, refer to the *MER Indicator Reference Guide* on DATIM Support (datim.zendesk.com).
- 4. Select the indicator and time period from the "MER Result & Target Review Favorites" dashboard on the DATIM homepage.
- 5. Select the OU and apply additional data dimensions.
- 6. Change the pivot table layout as needed.
- 7. Adjust the pivot table options as desired.
- 8. Analyze your data!

#### Example Scenario #1: Clinical Cascade for Adolescent Girls and Young Women

#### This is an example of a MER Analytics Favorite

We will apply the above steps to the following scenario:

- 1. In this example scenario, we are interested in analyzing the Clinical Cascade results for Adolescent Girls and Young Women, by Implementing Mechanism (IM).
- 2. We want to answer the question, "For each Implementing Mechanism that provides HIV testing and treatment in my OU, what were the Clinical Cascade results for adolescent girls and young women?" (Note: The Clinical Cascade includes: % of people who know their HIV status, % of people who know their HIV status who are on ART, and % of people on ART who are virally suppressed).
- 3. How to determine which MER Approved Analytics Favorite to Use: Though there is a MER indicator that tracks adolescent girls and young women in PEPFAR-funded DREAMS Programs (AGWY\_PREV), is this the right indicator to use to answer our question? We know that we want to look at results from the Clinical Cascade, which is not tracked in the AGWY\_PREV indicator. However, results from the clinical cascade do include age/sex disaggregations. Therefore, we *do not* want to use the AGYW\_PREV MER Cleaning Favorite. A better choice would be the MER Analytics Favorite for the Clinical Cascade, which we can then modify to focus on AGYW.
- 4. Open the MER Approved Analytics Favorite for the Clinical Cascade in the COP20 Analytics dashboard, entitled the "PEPFAR FY20 Analytics: Clinical Cascade Overview." Click the box and arrow icon next to the Analytic title to expand the pivot table.

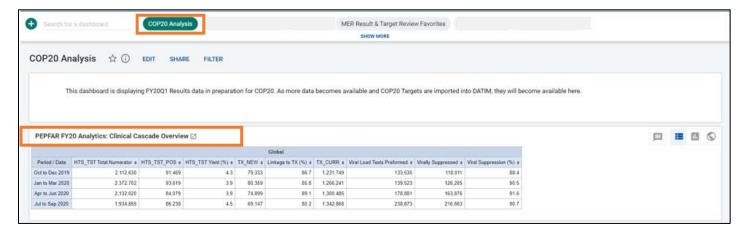

The pivot table will look like this when it opens:

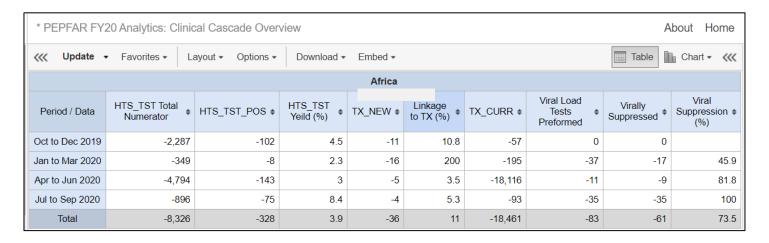

The "Data" data dimension menu to the left of the pivot table shows the data dimensions that have been pre-selected for the "Clinical Cascade Overview" Analytic Favorite. These are all the indicators related to the Clinical Cascade:

- (HTS\_TST Total Numerator
- HTS TST POS
- HTS TST Yield (%)
- TX NEW
- Linkage to TX (%)
- TX\_CURR

- Viral Load Tests Performed
- Virally Suppressed
- Viral Suppression (%)

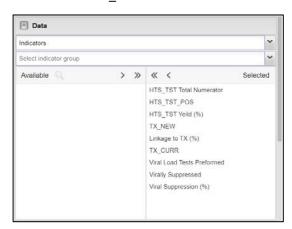

5. **Use the data dimensions panel at left to select the OU.** For this example, we have combined the results of two (2) OUs to create false MER results. We will call this false OU the "Test OU." **Note: Depending on DATIM user permissions, some users will see their OU is automatically selected.** 

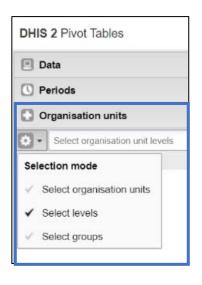

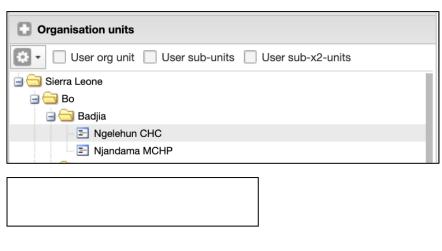

#### Next, we need to filter results for Adolescent Girls and Young Women to filter results for females ages 10-24.

**Filter for ages 10-24:** Use the "Age: Cascade Age Bands" data dimension to select the age bands included in ages 10-24. Click "Update" to apply your selected data dimensions. The pivot table now shows results for each data dimension,

broken out by age band.

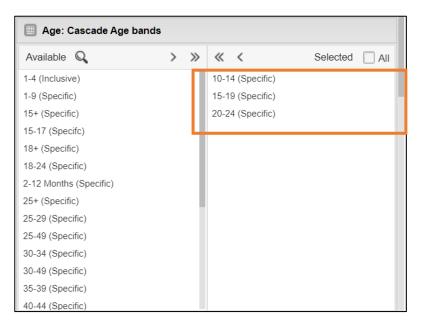

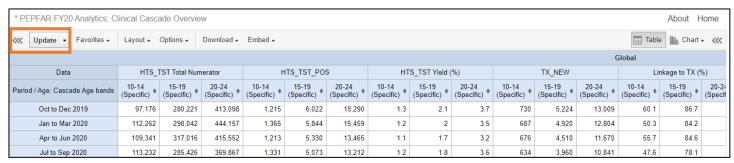

**Filter for Females:** Use the "Cascade Sex" data dimension to filter for results for females only. Click "Update" to apply your selected data dimensions. The pivot table now shows results for females only.

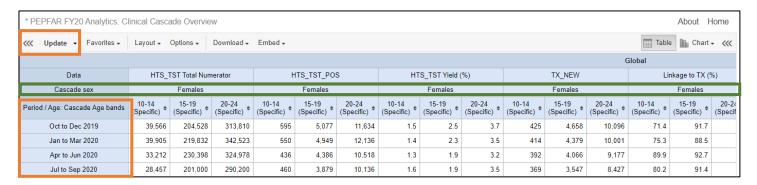

- 6. **Change the pivot table layout as needed:** Depending on the programmatic question that we are trying to answer, there are certain results that we may want to focus on, and we can adjust the layout of the pivot table to help us focus our analysis. In this example, we recommend the following changes to the table layout:
  - a. Sex: Since we are looking at Clinical Cascade results for AGYW and have applied the "Cascade Sex" data dimension, we already know that we are seeing results for females only and can hide the row for "Cascade Sex" to clean up the pivot table.
  - b. **Time Period:** We may be interested in seeing results broken out by quarter, but we may prefer to see total results for the year.

To make these changes, use the "Layout" menu to change the pivot table layout, as shown. Click "Update" to apply changes.

#### Original:

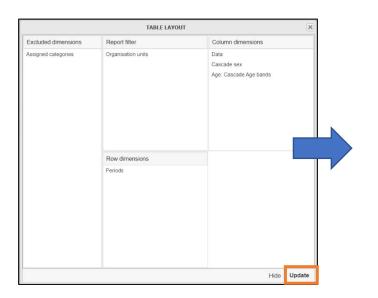

#### New:

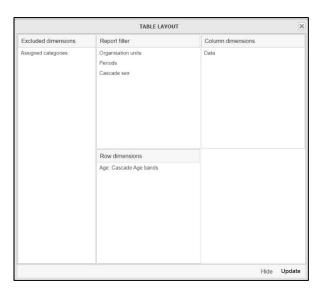

Data dimensions that we moved into the "Report Filter" now appear in the pivot table header, instead of in the pivot table itself. To make the results easier to analyze, the Age: Cascade Age Bands are now in rows instead of columns.

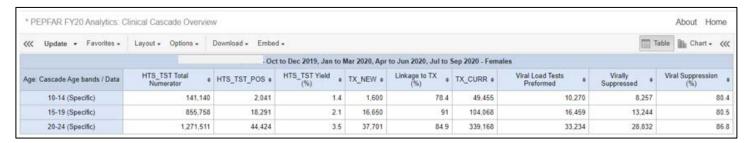

Now that we have changed the pivot table layout to make the results easier to analyze, we can narrow results down to specific Funding Mechanisms, also called Implementing Mechanisms (IM).

Use the "Funding Mechanisms" data dimension to filter for the desired Funding Mechanisms. Click "Update" to apply your selected data dimensions. The pivot table now shows results for only the selected IMs. **Note:** We have masked the names of the IMs in the below screenshot and are not showing filtered data.

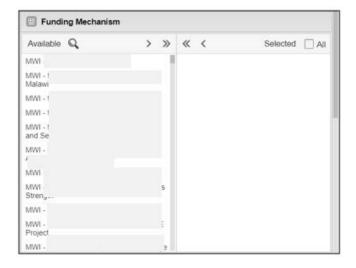

**7. Adjust the pivot table options as desired.** The Clinical Cascade MER Analytics Favorite does not show column totals by default, but you could use the Table Options to show column totals, as shown below:

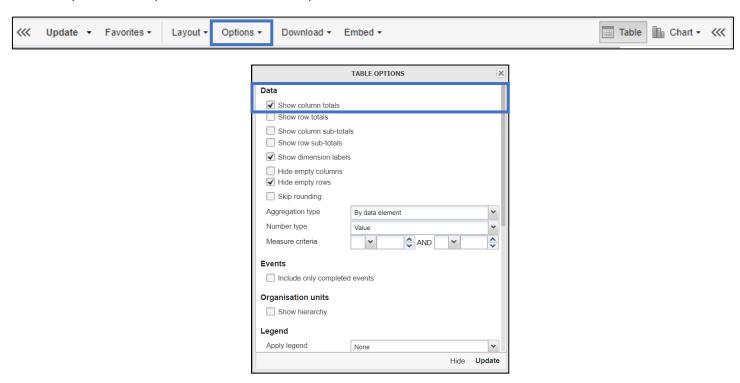

8. Analyze your data!

#### Example Scenario #2: Testing by Modality

#### This is an example of a MER Analytics Favorite

We will apply the above steps to the following scenario:

- 1. In this example scenario, we are interested in analyzing the results for HIV Testing by Modality.
- 2. We want to answer the question, "Which testing modality resulted in the highest yield (percentage of people who tested positive for HIV) for my OU, at the facility and community levels?"
- 3. To answer this question, we want to look at the most recent results for HIV testing yield for all modalities (Index, Inpatient, Pediatric, etc.)
- 4. Open the MER Approved Analytics Favorite for HIV Testing Modality in the "COP Analysis" dashboard. Click the box and arrow icon next to the Analytic title to expand the pivot table.

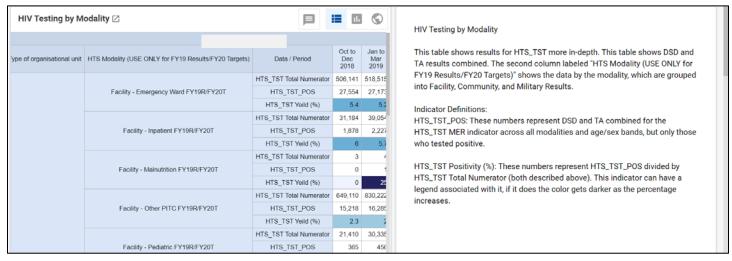

The screenshot of the pivot table below shows what the table will look like when it opens. **Note**: Below the rows for Facility testing are rows for Community and Military testing (scroll down to view).

| Type of organisational unit | HTS Modality (USE ONLY for FY20 Results/FY21 Targets) | Data / Period           | Oct to Dec 2019 | Jan to Mar 2020 | Apr to Jun 2020 | Jul to Sep 2020 | Total    |
|-----------------------------|-------------------------------------------------------|-------------------------|-----------------|-----------------|-----------------|-----------------|----------|
|                             | j.                                                    | HTS_TST Total Numerator | 506,141         | 518,515         | 429,409         | 354,470         | 1,808,53 |
|                             | Facility - Emergency Ward FY20R/FY21T                 | HTS_TST_POS             | 27,554          | 27,173          | 24,703          | 22,326          | 101,75   |
|                             |                                                       | HTS_TST Yield (%)       | 5.4             | 5.2             | 5.8             | 6.3             | 5.       |
|                             | HTS                                                   | HTS_TST Total Numerator | 31,184          | 39,054          | 36,637          | 27,092          | 133,96   |
|                             | Facility - Inpatient FY20R/FY21T                      | HTS_TST_POS             | 1,878           | 2,227           | 1,891           | 1,360           | 7,35     |
|                             |                                                       | HTS_TST Yield (%)       | 6               | 5.7             | 5.2             | 5               | 5.5      |
|                             | Facility - Malnutrition FY20R/FY21T                   | HTS_TST Total Numerator | 3               | 4               | 14              |                 | 2        |
|                             |                                                       | HTS_TST_POS             | 0               | 1               | 0               |                 |          |
|                             |                                                       | HTS_TST Yield (%)       | 0               | 25              | 0               |                 | 4.8      |
|                             |                                                       | HTS_TST Total Numerator | 649,110         | 830,222         | 719,523         | 628,374         | 2,827,22 |
|                             | Facility - Other PITC FY20R/FY21T                     | HTS_TST_POS             | 15,218          | 16,285          | 14,759          | 13,164          | 59,42    |
|                             |                                                       | HTS_TST Yield (%)       | 2.3             | 2               | 2.1             | 2.1             | 2.       |
|                             |                                                       | HTS_TST Total Numerator | 21,410          | 30,335          | 23,015          | 16,941          | 91,70    |
|                             | Facility - Pediatric FY20R/FY21T                      | HTS_TST_POS             | 365             | 456             | 347             | 267             | 1,43     |
|                             |                                                       | HTS_TST Yield (%)       | 1.7             | 1.5             | 1.5             | 1.6             | 1.6      |
|                             |                                                       | HTS_TST Total Numerator |                 |                 |                 | 2,010           | 2,01     |
|                             | Facility - STI Clinic FY20R/FY21T                     | HTS_TST_POS             |                 |                 |                 | 79              | 7        |
| F. 194                      |                                                       | HTS_TST Yield (%)       |                 |                 |                 | 3.9             | 3.5      |
| Facility                    |                                                       | HTS TST Total Numerator | 246,927         | 255,644         | 241,354         | 215,822         | 959,74   |

The "Data" data dimension menu to the left of the pivot table shows the data dimensions that have been pre-selected for the "HIV Testing by Modality" Analytics Favorite:

- (HTS\_TST Total Numerator
- HTS\_TST\_POS
- HTS\_TST Yield (%)

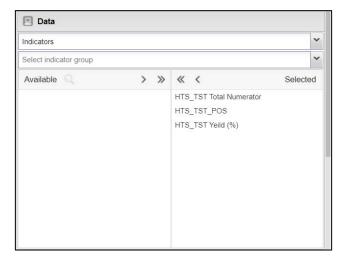

5. **Use the data dimensions panel at left to select the OU.** For this example, we have combined the results of two (2) OUs to create false MER results. We will call this false OU the "Test OU." **Note: Depending on DATIM user permissions, some users will see their OU is automatically selected.** 

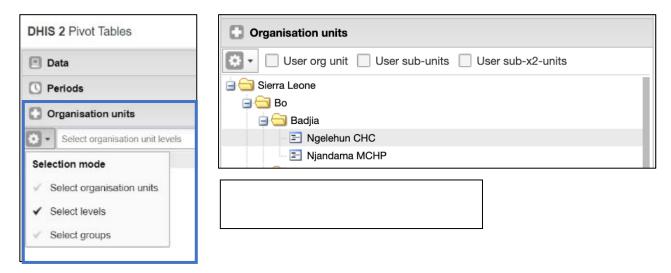

**Next, filter results to show only the most recent results available.** Use the "Periods" data dimension to filter for the most recent quarter for which data available, which is FY19 Q4. Click "Update" to apply changes. **Note:** This screenshot is from FY19 Q3.

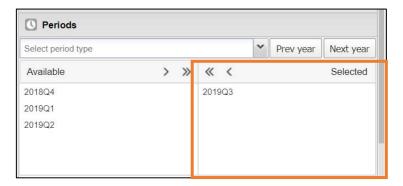

**Next, filter results to show only results for Facility and Community.** Use the "Type of Organisational Unit" data dimension to filter for Facility and Community by moving "Military" from "Selected" to "Available". Click "Update" to apply changes.

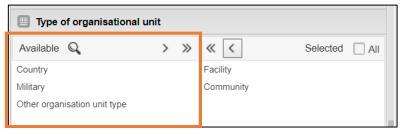

The screenshot of the pivot table below shows what the table will look like when it opens. **Note**: Below the rows for Facility testing are rows for Community testing; Military testing has been removed (scroll down to view).

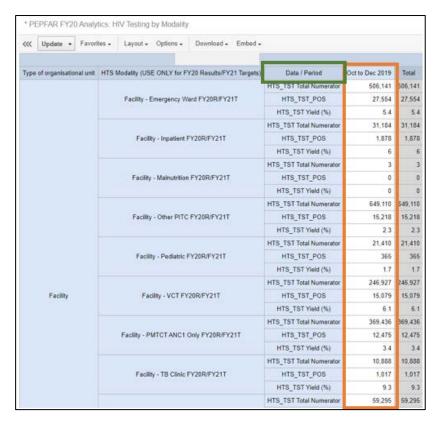

- 6. **Change the pivot table layout as needed:** Depending on the programmatic question that we are trying to answer, there are certain results that we may want to focus on, and we can adjust the layout of the pivot table to help us focus our analysis. In this example, we recommend the following changes to the table layout:
  - a. **Data/Period:** Since we are interested in analyzing which testing modality had the highest yield in this OU, the emphasis should be on the testing modality, not on the type of organizational unit. For this reason, we recommend moving the Data to the rows.
  - b. Time Period: We have already selected to show only the FY19 Q3 results, so there is no need to show this as a separate column. For this reason, we recommend moving Periods to the "Report Filter."

To make these changes, use the "Layout" menu to change the pivot table layout, as shown. Click "Update" to apply changes.

Original: New:

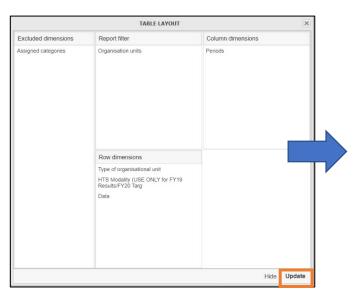

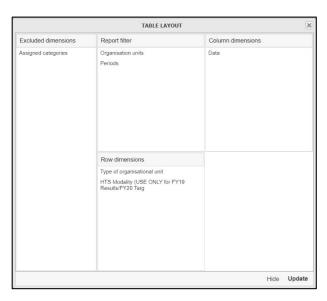

Data dimensions that we moved into the "Report Filter" now appear in the pivot table header, instead of in the pivot table itself. To make the results easier to analyze, the Data is now in rows instead of columns.

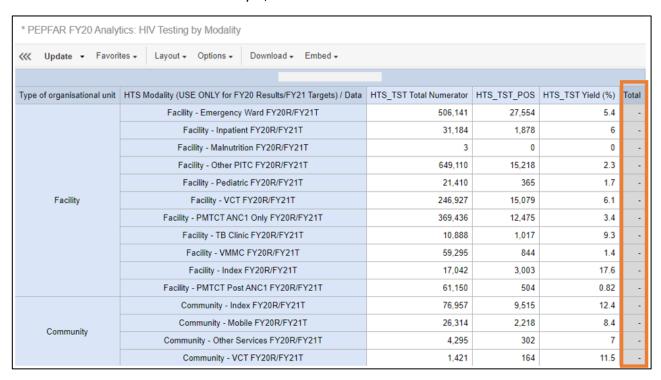

7. Adjust the pivot table options as desired. The "Total" column has no data, marked with a series of dashes (-), because the data in this row is for multiple different indicators (HTS\_TST Total Numerator, HTS\_TST\_POS, and HTS\_TST Yield), so it cannot be summed. To clean up the pivot table, we recommend hiding empty rows and columns and unchecking the options to show column and row totals.

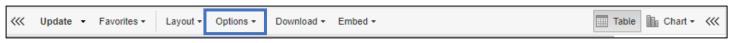

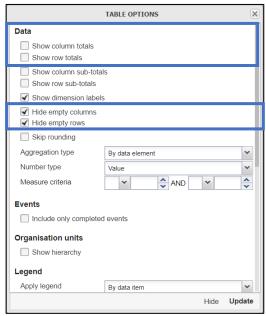

# 8. Analyze your data!